## **What is the Treo 650 Updater 1.13?**

The Treo 650 Updater features performance and reliability enhancements for your smartphone:

- **Optimizes memory handling and frees up more memory** with non-volatile file system improvements
- **Includes VersaMail 3.0c**, the latest version for Treo 650
- **Voice quality enhancements**
- **Latest carrier settings files**

## **Do I need the Treo 650 Updater 1.13**

Your Treo 650 smartphone may already include the updater. Follow the instructions below to determine if you need to add the updater to your smartphone.

- 1. Press Phone key
- 2. Press Menu key
- 3. From the Options menu, select Phone Info
- 4. In the Phone Info screen read the numbers after "Software."
- 5. If your software version number is **Treo650-1.10-ROW**, this software update is for you.

\* The new software version is Treo650-1.13-ROW, the firmware version is 1.28

### **What to expect**

The Treo 650 Updater 1.13 will change the permanent (ROM) software in your Treo smartphone. Please set aside 30 minutes to complete the process.

Here's what happens during the upgrade:

- 1. Your smartphone's user name is identified
- 2. Your personal data is backed up on your PC or Mac
- 3. The updater is installed on your smartphone
- 4. The ROM updater runs automatically on your smartphone
- 5. All your personal data and applications are erased from the smartphone
- 6. The ROM software is upgraded
- 7. A second HotSync operation restores the personal data and applications that were backed up earlier

### **System Requirements**

- **Rogers GSM Treo 650 smartphone**. Do not install this updater if you didn't purchase your smartphone as Rogers GSM Treo 650.
- **Windows 2000/XP or Mac OS 10.2.6 to 10.3.x**
- **HotSync Manager 6.0.1 or greater (Windows), or 3.2.1 (Mac)**. This is part of the Palm Desktop installation included on your Treo 650 smartphone CD.
- **Treo 650 battery fully charged.**
- **At least 15MB/15,000KB free memory on your Treo 650 smartphone**.

The free memory accommodates the update software on your device; the software will be removed from your device (and the memory freed) when the update is complete.

- **Must be installing the update on a computer with which the Treo 650 smartphone is synchronized** (i.e. a [user folder](http://kb.palmone.com/SRVS/CGI-BIN/WEBCGI.EXE?New,kb=PalmSupportKB,ts=Palm_External2001,case=obj(26674)) for the smartphone exists on the computer).
- **Must synchronize with your current user name.** You may have several user names stored on your desktop computer. Make sure you synchronize with the user name on your Treo 650 smartphone, or you will appear to lose data.

**Caution: Performing this update will erase all data on your Treo 650 smartphone and revert it to a factory state.** Follow the directions below to back up the information in your handheld's Program Memory. After the update is complete, you will restore your data to your handheld from these backups.

Some third-party applications change the way your handheld backs up data. Other third-party applications do not back up data. If you have third-party software on your device, please contact the developer to learn what components are backed up during a HotSync operation, and if HotSync conduits are altered. Any data not backed up will be lost.

**Remember, you must use a PC or Mac to download the software; you cannot install this updater wirelessly.**

### **INSTALLATION**

**If did not purchase your smartphone as a Rogers GSM unit, do not download this version of the software.** It contains carrier-specific requirements that are incompatible with phones that are not Rogers GSM models.

### **Installation: Windows**

#### **Before Installing**

**\* MyMail users:** follow the **Installation with MyMail instructions**. If you don't use MyMail, proceed with the steps below.

#### **Update software**

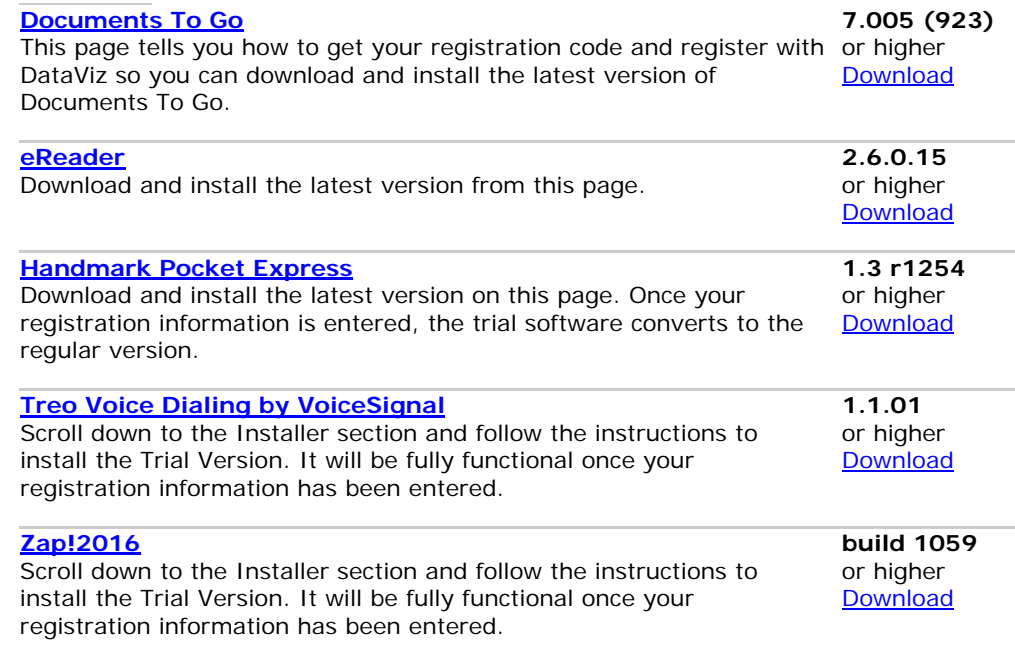

- 1. Press and hold Power/End to turn **off** the phone features and disconnect from the wireless network.
- 2. Perform a [Soft](http://kb.palmone.com/SRVS/CGI-BIN/WEBCGI.EXE?New,kb=PalmSupportKB,ts=Palm_External2001,case=obj(887)) Reset. **Important:** do not skip this step. Do not perform a hard reset.
- 3. Find your device's user name.
- 4. During the installation process, make sure your Treo 650's battery is fully charged and that your smartphone is connected to both a power supply and your PC.
- 5. Make sure you have at least 15MB/15,000KB free memory on your device.
- 6. Change all conduits to 'Synchronize the files'. This ensures a current backup of data normally backed up during a HotSync operation.

- 1. Download **[Treo\\_650\\_Updater\\_1\\_13.zip](http://cms.palmone.com/cgi-bin/cso_eula.cgi?file=http://palmone.r3h.net/downloads.palmone.com/treo650updater/unlockedgsm/Treo_650_Updater_1_10.zip&next=/us/support/downloads/treo650updater/unlockedgsm_dl.html&text=Then%20click%20here%20to%20return%20to%20the%20instructions.&template=/us/support/downloads/legal_template.html)** (Zip file). Upon clicking this link you will be asked to accept a license agreement and then see a download dialog. Choose Open rather than Save to run the updater right away.
- 2. [Unzip](http://kb.palmone.com/SRVS/CGI-BIN/WEBCGI.EXE?New,kb=PalmSupportKB,ts=Palm_External2001,case=obj(26436)) the file you downloaded.
- 3. Double-click the file you unzipped: Treo\_650\_Updater\_1\_13.exe
- 4. Follow all instructions in the installation wizard that will appear. This includes a HotSync operation that will back up your personal information and transfer the Treo 650 Updater to your handheld.
- 5. If the update was successful, your smartphone's software version number will be Treo650-1.13-ROW (Go to 'Do I need the Treo 650 Updater 1.13?' for instructions on how to check).
- 6. If you have paired Bluetooth wireless devices, you will need to re-pair those devices after installing the updater. The secure pairing files are not backed up or restored with synchronization.

### **Installation: MAC**

#### **Before Installing**

**\* MyMail users:** follow the Installation with MyMail instructions. If you don't use MyMail, proceed with the steps below.

#### **Update software**

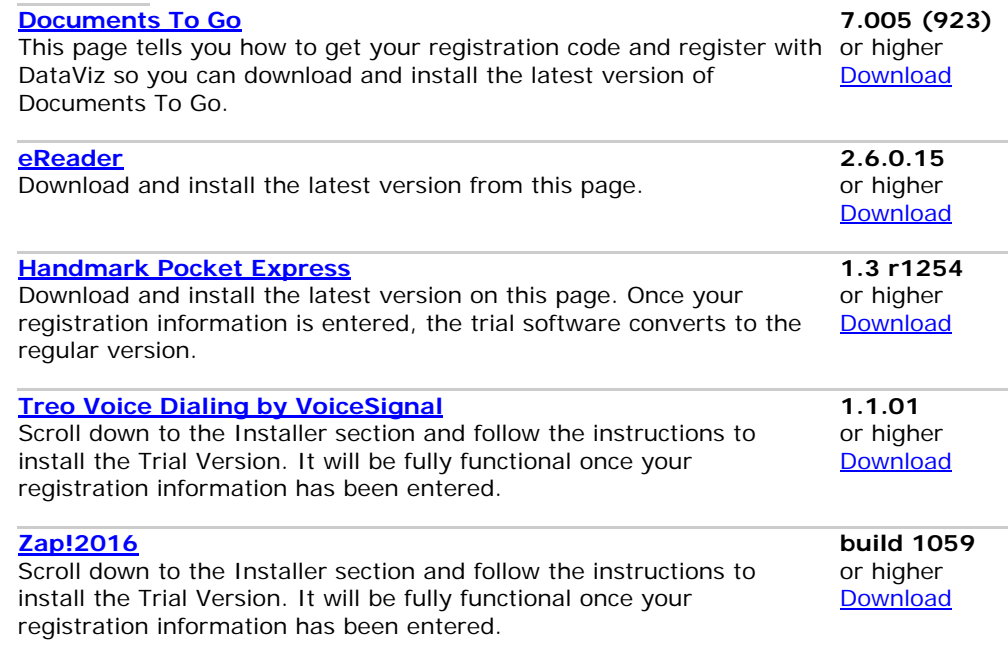

- 1. Press and hold Power/End to turn **off** the phone features and disconnect from the wireless network.
- 2. Perform a [Soft](http://kb.palmone.com/SRVS/CGI-BIN/WEBCGI.EXE?New,kb=PalmSupportKB,ts=Palm_External2001,case=obj(887)) Reset. **Important:** do not skip this step. Do not perform a hard reset.
- 3. Find your device's user name.
- 4. During the installation process, make sure your Treo 650's battery is fully charged and that your smartphone is connected to both a power supply and your PC.
- 5. Make sure you have at least 15MB/15,000KB free memory on your device.
- 6. Change all conduits to 'Synchronize the files'. This ensures a current backup of data normally backed up during a HotSync operation.

- 1. Download **[Treo\\_650\\_Updater\\_1\\_13.sit](http://cms.palmone.com/cgi-bin/cso_eula.cgi?file=http://palmone.r3h.net/downloads.palmone.com/treo650updater/unlockedgsm/Treo_650_Updater_1_10.sit&next=/us/support/downloads/treo650updater/unlockedgsm_dl.html&text=Then%20click%20here%20to%20return%20to%20the%20instructions.&template=/us/support/downloads/legal_template.html)** (StuffIt Archive file).
- 2. Your Mac's web browser should automatically expand the file into a folder named "Treo 650 Updater" which contains 35 Palm OS files. If your Mac's web browser does not expand the file automatically, you will need to use an expansion utility such as [Allume StuffIt Expander](http://www.stuffit.com/) to decompress the file. Note the folder location in which the decompressed files are saved.
- 3. Double click one of the 35 [Palm OS](http://kb.palmone.com/SRVS/CGI-BIN/WEBCGI.EXE?New,kb=PalmSupportKB,ts=Palm_External2001,case=obj(4491)) files that were decompressed. The Install Handheld Files window will open, with that file in the list. If asked, select your Treo 650's user name from the list.
- 4. Select All files in the Treo 650 Update folder and drop them in the Install Handheld Files window.
- 5. Perform a HotSync operation. The update process will auto start immediately after the completion of HotSync. Please do not remove your power cable during the update process.
- 6. **Important:** You must do these steps, or the updater will be re-installed on your device every time you perform a HotSync operation: Perform another HotSync operation to restore your data to your Treo 650 smartphone.
	- A. On your Mac, locate your Backup folder, which is inside your [user folder.](http://kb.palmone.com/SRVS/CGI-BIN/WEBCGI.EXE?New,kb=PalmSupportKB,ts=Palm_External2001,case=obj(26674))
	- B. Delete the following 35 files from your Backup folder:
		- 1. AAAChecker.PRC
		- 2. AAAChecker\_deDE.PRC
		- 3. AAAChecker\_enUS.PRC
		- 4. AAAChecker\_esES.PRC
		- 5. AAAChecker\_frFR.PRC
		- 6. AAAChecker\_itIT.PRC
		- 7. CDMAFirmwareUpdater.PRC
		- 8. DeviceCustomizer.PRC
		- 9. DeviceCustomizer\_deDE.PRC
		- 10. DeviceCustomizer\_enUS.PRC
		- 11. DeviceCustomizer\_esES.PRC
		- 12. DeviceCustomizer\_frFR.PRC
		- 13. DeviceCustomizer\_itIT.PRC
		- 14. PrlFile.PDB
		- 15. RomUpdater.PRC
		- 16. Treo650-htc-tpl\_zip.PDB
		- 17. Treo650-htc-tpl\_zip\_md5.PDB
		- 18. Treo650-ipl-cvt1.PDB
		- 19. Treo650-ipl-cvt1\_md5.PDB
		- 20. Treo650-ipl-cvt2.PDB
		- 21. Treo650-ipl-cvt2\_md5.PDB
		- 22. Treo650-ipl-dvt.PDB
		- 23. Treo650-ipl-dvt\_md5.PDB
		- 24. Treo650-ipl-evt.PDB
		- 25. Treo650-ipl-evt\_md5.PDB
		- 26. Treo650-palmos-tpl\_zip.PDB
		- 27. Treo650-palmos-tpl\_zip\_md5.PDB
		- 28. Treo650-palmos\_zip\_a.PDB
		- 29. Treo650-palmos\_zip\_b.PDB
		- 30. Treo650-palmos\_zip\_c.PDB
- 31. Treo650-palmos\_zip\_d.PDB
- 32. Treo650-palmos\_zip\_md5.PDB
- 33. Treo650-spl.PDB
- 34. Treo650-spl\_md5.PDB
- 35. Treo\_650\_Release.PDB
- 7. Having trouble with the final HotSync operation? [Click here](http://kb.palmone.com/SRVS/CGI-BIN/WEBCGI.EXE?New,kb=PalmSupportKB,ts=Palm_External2001,case=obj(2630)) for HotSync troubleshooting.
- 8. If the update was successful, your smartphone's Software version number will be Treo650-1.13-ROW [\(how to check\)](http://kb.palmone.com/SRVS/CGI-BIN/WEBCGI.EXE?New,kb=PalmSupportKB,ts=Palm_External2001,case=obj(38344)).
- 9. If you have paired Bluetooth wireless devices, you will need to re-pair those devices after installing the updater. The secure pairing files are not backed up or restored with synchronization.

# **INSTALLATION WITH MYMAIL**

#### **Installation: Windows**

#### **Before Installing**

Before proceeding with the Treo 650 Updater, make sure that all changes made in the Calendar, Contacts, and MyMail inbox are wireless synchronized. Do this by launching the MyMail application and make a wireless connection. Verify that all changes are synchronized with your Outlook or Lotus Notes before proceeding.

#### **Update software**

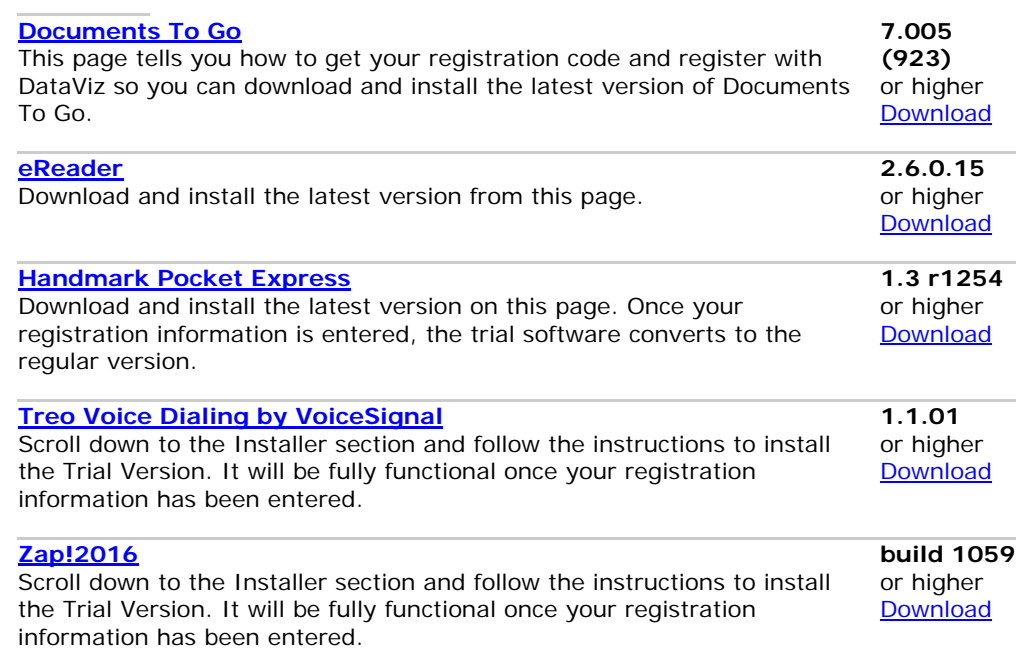

- 1. Press and hold Power/End to turn **off** the phone features and disconnect from the wireless network.
- 2. Perform a [Soft](http://kb.palmone.com/SRVS/CGI-BIN/WEBCGI.EXE?New,kb=PalmSupportKB,ts=Palm_External2001,case=obj(887)) Reset. **Important:** do not skip this step. Do not perform a hard reset.
- 3. Find your device's user name.
- 4. During the installation process, make sure your Treo 650's battery is fully charged and that your smartphone is connected to both a power supply and your PC.
- 5. Make sure you have at least 15MB/15,000KB free memory on your device.
- 6. Change all conduits to 'Synchronize the files'. This ensures a current backup of data normally backed up during a HotSync operation.

Proceed to remove the MyMail Application

## **Remove the MyMail Application: and Prepare for Update**

- 1. Go to Applications (Press the Home Key)
- 2. Press Menu key (Press the Menu Key)
- 3. Select Options, and then select Delete
- 4. Select the Delete From pick list and select the location of the application you want to remove
- 5. Select the MyMail Application
- 6. Select Delete
- 7. IMPORTANT: HotSync your device to remove the MyMail Application from the Treo 650 backup folder on your computer before proceeding with the Treo 650 Updater
- 8. Press and hold Power/End to turn **off** the phone features and disconnect from the wireless network.
- 9. Perform a [Soft](http://kb.palmone.com/SRVS/CGI-BIN/WEBCGI.EXE?New,kb=PalmSupportKB,ts=Palm_External2001,case=obj(887)) Reset. **Important:** do not skip this step. Do not perform a hard reset.
- 10. Find your device's user name.
- 11. During the installation process, make sure your Treo 650's battery is fully charged and that your smartphone is connected to both a power supply and your PC.
- 12. Make sure you have at least 15MB/15,000KB free memory on your device.
- 13. Change all conduits to 'Synchronize the files'. This ensures a current backup of data normally backed up during a HotSync operation.

## Proceed to use the Treo 650 Updater

- 1. Download **[Treo\\_650\\_Updater\\_1\\_13.zip](http://cms.palmone.com/cgi-bin/cso_eula.cgi?file=http://palmone.r3h.net/downloads.palmone.com/treo650updater/unlockedgsm/Treo_650_Updater_1_10.zip&next=/us/support/downloads/treo650updater/unlockedgsm_dl.html&text=Then%20click%20here%20to%20return%20to%20the%20instructions.&template=/us/support/downloads/legal_template.html)** (Zip file). Upon clicking this link you will be asked to accept a license agreement and then see a download dialog. Choose Open rather than Save to run the updater right away.
- 2. [Unzip](http://kb.palmone.com/SRVS/CGI-BIN/WEBCGI.EXE?New,kb=PalmSupportKB,ts=Palm_External2001,case=obj(26436)) the file you downloaded.
- 3. Double-click the file you unzipped: Treo\_650\_Updater\_1\_13.exe
- 4. Follow all instructions in the installation wizard that will appear. This includes a HotSync operation that will back up your personal information and transfer the Treo 650 Updater to your handheld.
- 5. If the update was successful, your smartphone's software version number will be Treo650-1.13-ROW (Go to 'Do I need the Treo 650 Updater 1.10?' for instructions on how to check).
- 6. If you have paired Bluetooth wireless devices, you will need to re-pair those devices after installing the updater. The secure pairing files are not backed up or restored with synchronization.

# **Reinstall the MyMail Application**

To reinstall the MyMail Application

- 1. Launch your mobile browser, open your bookmarks (Favorites) and select "Rogers Portal" or enter http://pda.rogerswirelessdata.com
- 2. Select "MyMail by Rogers Wireless"
- 3. Select "Download MyMail"
- 4. Download the MyMail Application wirelessly to your device
- 5. Launch the MyMail Application from your device and follow the instructions to configure the application
- 6. Once the MyMail application is reinstalled and configured, HotSync your device to ensure that the MyMail application is added to the Treo 650 backup folder on your computer

#### **Before Installing**

Before proceeding with the Treo 650 Updater, make sure that all changes made in the Calendar, Contacts, and MyMail inbox are wireless synchronized. Do this by launching the MyMail application and wirelessly connecting. Verify that all changes are synchronized with your Outlook or Lotus Notes.

#### **Update software**

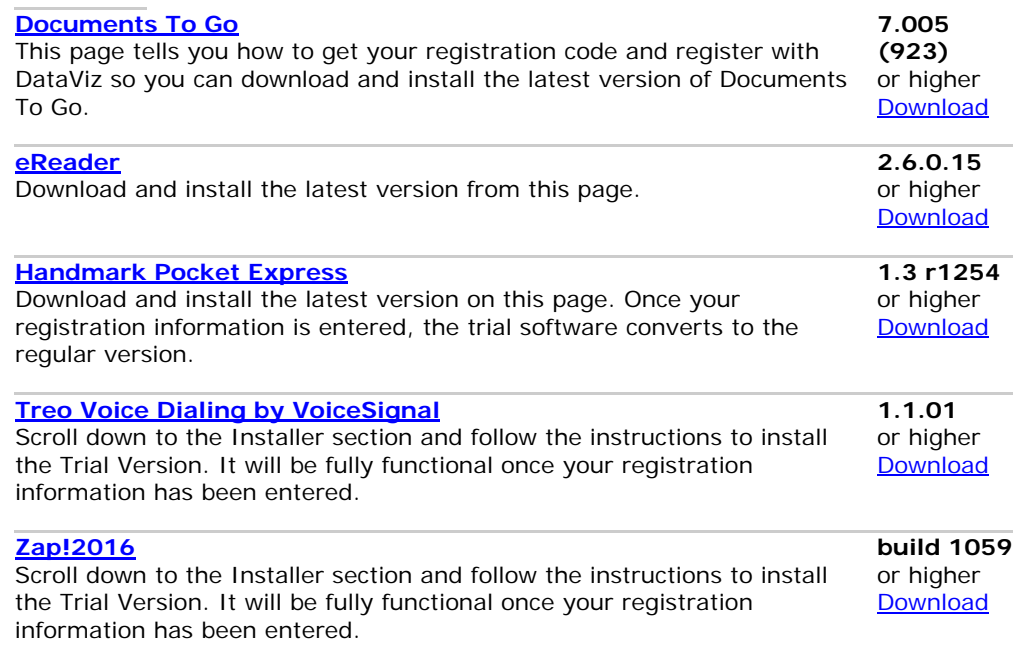

- 1. Press and hold Power/End to turn **off** the phone features and disconnect from the wireless network.
- 2. Perform a [Soft](http://kb.palmone.com/SRVS/CGI-BIN/WEBCGI.EXE?New,kb=PalmSupportKB,ts=Palm_External2001,case=obj(887)) Reset. **Important:** do not skip this step. Do not perform a hard reset.
- 3. Find your device's user name.
- 4. During the installation process, make sure your Treo 650's battery is fully charged and that your smartphone is connected to both a power supply and your PC.
- 5. Make sure you have at least 15MB/15,000KB free memory on your device.
- 6. Change all conduits to 'Synchronize the files'. This ensures a current backup of data normally backed up during a HotSync operation.

Proceed to remove the MyMail Application

## **Remove the MyMail Application and Prepare for Update**

- 1. Go to Applications (Press the Home Key)
- 2. Press Menu key (Press the Menu Key)
- 3. Select Options, and then select Delete
- 4. Select the Delete From pick list and select the location of the application you want to remove
- 5. Select the MyMail Application
- 6. Select Delete
- 7. IMPORTANT: HotSync your device to remove the MyMail Application from the Treo 650 backup folder on your computer before proceeding with the Treo 650 Updater
- 8. Press and hold Power/End to turn off the phone features and disconnect from the wireless network.
- 9. Perform a [Soft](http://kb.palmone.com/SRVS/CGI-BIN/WEBCGI.EXE?New,kb=PalmSupportKB,ts=Palm_External2001,case=obj(887)) Reset. Important: do not skip this step. Do not perform a hard reset.
- 10. Find your device's user name.
- 11. During the installation process, make sure your Treo 650's battery is fully charged and that your smartphone is connected to both a power supply and your PC.
- 12. Make sure you have at least 15MB/15,000KB free memory on your device.
- 13. Change all conduits to 'Synchronize the files'. This ensures a current backup of data normally backed up during a HotSync operation.

Proceed to use the Treo 650 Updater

- 1. Download **[Treo\\_650\\_Updater\\_1\\_13.sit](http://cms.palmone.com/cgi-bin/cso_eula.cgi?file=http://palmone.r3h.net/downloads.palmone.com/treo650updater/unlockedgsm/Treo_650_Updater_1_10.sit&next=/us/support/downloads/treo650updater/unlockedgsm_dl.html&text=Then%20click%20here%20to%20return%20to%20the%20instructions.&template=/us/support/downloads/legal_template.html)** (StuffIt Archive file).
- 2. Your Mac's web browser should automatically expand the file into a folder named "Treo 650 Updater" which contains 35 Palm OS files. If your Mac's web browser does not expand the file automatically, you will need to use an expansion utility such as [Allume](http://www.stuffit.com/)  [StuffIt Expander](http://www.stuffit.com/) to decompress the file. Note the folder location in which the decompressed files are saved.
- 3. Double click one of the 35 [Palm OS](http://kb.palmone.com/SRVS/CGI-BIN/WEBCGI.EXE?New,kb=PalmSupportKB,ts=Palm_External2001,case=obj(4491)) files that were decompressed. The Install Handheld Files window will open, with that file in the list. If asked, select your Treo 650's user name from the list.
- 4. Select All files in the Treo 650 Update folder and drop them in the Install Handheld Files window.
- 5. Perform a HotSync operation. The update process will auto start immediately after the completion of HotSync. Please do not remove your power cable during the update process.
- 6. **Important:** You must do these steps, or the updater will be re-installed on your device every time you perform a HotSync operation:
	- a. On your Mac, locate your Backup folder, which is inside your [user folder.](http://kb.palmone.com/SRVS/CGI-BIN/WEBCGI.EXE?New,kb=PalmSupportKB,ts=Palm_External2001,case=obj(26674))
	- b. Delete the following 35 files from your Backup folder:
		- 36. AAAChecker.PRC
		- 37. AAAChecker\_deDE.PRC
		- 38. AAAChecker\_enUS.PRC
		- 39. AAAChecker\_esES.PRC
		- 40. AAAChecker\_frFR.PRC
		- 41. AAAChecker\_itIT.PRC
		- 42. CDMAFirmwareUpdater.PRC
		- 43. DeviceCustomizer.PRC
- 44. DeviceCustomizer\_deDE.PRC
- 45. DeviceCustomizer\_enUS.PRC
- 46. DeviceCustomizer\_esES.PRC
- 47. DeviceCustomizer\_frFR.PRC
- 48. DeviceCustomizer\_itIT.PRC
- 49. PrlFile.PDB
- 50. RomUpdater.PRC
- 51. Treo650-htc-tpl\_zip.PDB
- 52. Treo650-htc-tpl\_zip\_md5.PDB 53. Treo650-ipl-cvt1.PDB
- 54. Treo650-ipl-cvt1\_md5.PDB
- 55. Treo650-ipl-cvt2.PDB
- 56. Treo650-ipl-cvt2\_md5.PDB
- 57. Treo650-ipl-dvt.PDB
- 58. Treo650-ipl-dvt\_md5.PDB
- 59. Treo650-ipl-evt.PDB
- 60. Treo650-ipl-evt\_md5.PDB
- 61. Treo650-palmos-tpl\_zip.PDB
- 62. Treo650-palmos-tpl\_zip\_md5.PDB
- 63. Treo650-palmos\_zip\_a.PDB
- 64. Treo650-palmos\_zip\_b.PDB
- 65. Treo650-palmos\_zip\_c.PDB
- 66. Treo650-palmos\_zip\_d.PDB
- 67. Treo650-palmos\_zip\_md5.PDB
- 68. Treo650-spl.PDB
- 69. Treo650-spl\_md5.PDB
- 70. Treo\_650\_Release.PDB
- 7. Perform another HotSync operation to restore your data to your Treo 650 smartphone.
- 8. Having trouble with the final HotSync operation? [Click here](http://kb.palmone.com/SRVS/CGI-BIN/WEBCGI.EXE?New,kb=PalmSupportKB,ts=Palm_External2001,case=obj(2630)) for HotSync troubleshooting.
- 9. If the update was successful, your smartphone's Software version number will be Treo650-1.13-ROW [\(how to check\)](http://kb.palmone.com/SRVS/CGI-BIN/WEBCGI.EXE?New,kb=PalmSupportKB,ts=Palm_External2001,case=obj(38344)).
- 10. If you have paired Bluetooth wireless devices, you will need to re-pair those devices after installing the updater. The secure pairing files are not backed up or restored with synchronization.

### **Reinstall MyMail**

To reinstall the MyMail Application

- 1. Launch your mobile browser, open your bookmarks (Favorites) and select "Rogers Portal" or enter http://pda.rogerswirelessdata.com
- 2. Select "MyMail by Rogers Wireless"
- 3. Select "Download MyMail"
- 4. Download the MyMail Application wirelessly to your device
- 5. Launch the MyMail Application from your device and follow the instructions to configure the application
- 6. Once the MyMail application is reinstalled and configured, HotSync your device to ensure that the MyMail application is added to the Treo 650 backup folder on your computer